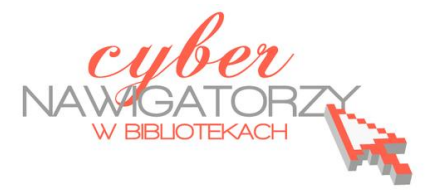

## **Program MS Publisher - przygotowywanie materiałów promocyjnych**

## **Cz. 6. Projektowanie kalendarzy**

W panelu **Nowy plik publikacji** klikamy polecenie **Publikacje do drukowania**, następnie **Kalendarze**, a potem **Cała strona**. W prawym oknie wybieramy jedną z propozycji kalendarzy, klikamy w nią podwójnie i rozpoczynamy pracę nad kalendarzem.

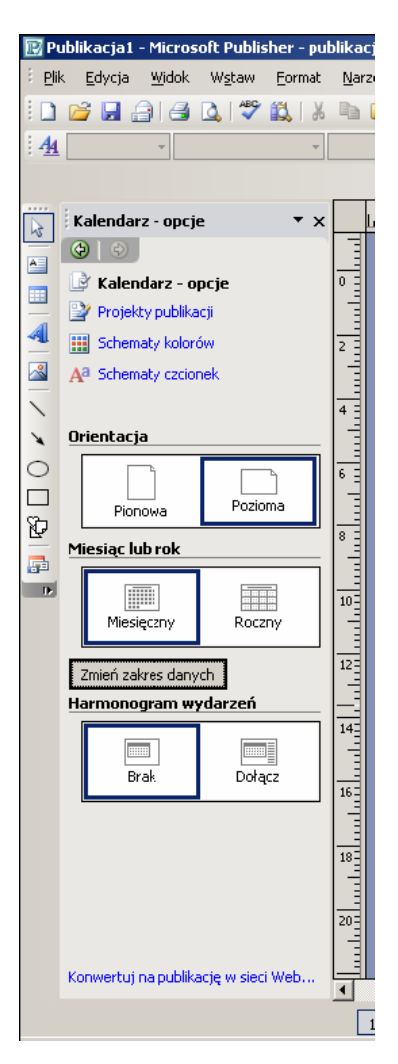

Korzystając z polecenia **Schemat kolorów** wybieramy kolory kalendarza, następnie orientację (np. **poziomą**) i zakres (w sekcji **Miesiąc lub rok**). Datę kalendarza możemy zmienid za pomocą przycisku **Zmieo zakres** 

**danych**. Korzystamy z listy rozwijanej miesięcy, aby wybrać datę początkową i końcową kalendarza (w przypadku kalendarza miesięcznego będą one takie same).

Wykorzystując poznane wcześniej możliwości programu MS Publisher możeZmienianie dat w kalendarzu Dla każdego wybranego miesiąca kreator utworzy osobna strone. Data początkowa: 圓  $\boxed{\blacksquare}$  2005 **Juty** Data końcowa:  $\boxed{2005}$ 旧 luty OK Anului

my teraz dobrać odpowiednią szatę graficzną dla naszego kalendarza.

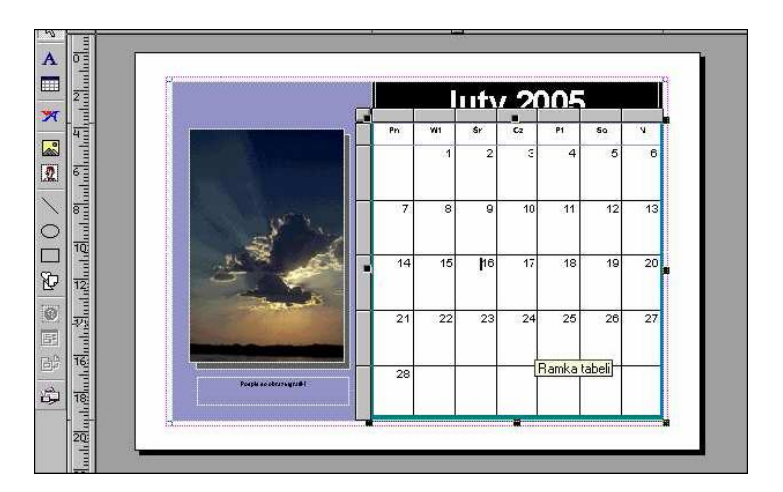

Aby wpisać jakąś informację przy danym dniu kalendarza, należy kliknąć w odpowiednią komórkę. Ustawiamy kursor za cyfrą, za pomocą klawisza **Enter** "przechodzimy" do wiersza poniżej, ustawiamy rodzaj, wielkość i kolor czcionki, a następnie wpisujemy informację. Jeśli chcemy zacieniowad komórki z niedzielą, zaznaczamy (kliknięciem) kolumnę z datami niedziel, a następnie wybieramy kolor wypełnienia. W podobny sposób możemy zmienić kolory linii i czcionki.

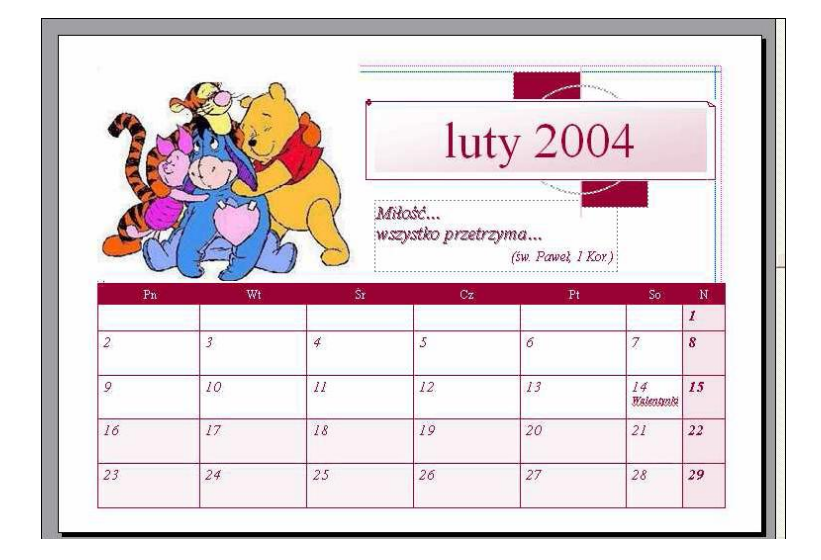

## **Tworzymy roczny kalendarz kieszonkowy**

W oknie **Nowy z projektu** wybieramy polecenie **Publikacje do drukowania**, następnie **Kalendarze** a potem **Rozmiar kieszonkowy**. Z propozycji dostępnych w prawym panelu wybieramy tę, która nam najbardziej odpowiada. Klikamy w nią dwukrotnie i rozpoczynamy pracę nad kalendarzem. W sekcji **Miesiąc i rok** tym razem klikamy w **Roczny**. Następnie ustalamy rok, dla którego utworzymy kalendarz, wybieramy zakres czasowy (przycisk Zmień zakres danych), kolory (polecenie **Schemat kolorów**) i orientację (**Pozioma**).

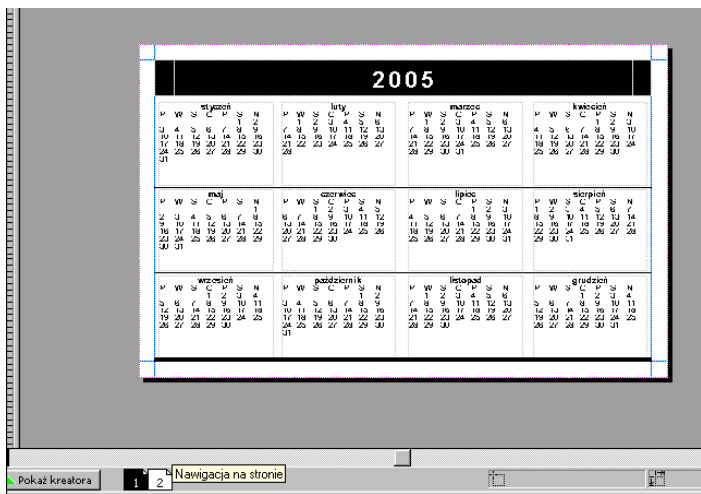

Jeśli chcemy, by kalendarz posiadał dwie strony, dodajemy drugą stronę (polecenie **Strona** w menu **Wstaw**). Na dolnym pasku pod kalendarzem pojawią się dwa kwadraty oznaczone numerami 1 i 2. Wskazują one, że publikacja jest dwustronna i umożliwiają **nawigację pomiędzy stronami**. Na drugiej stronie kalendarza wkleimy utworzoną wcześniej wizytówkę (zob. część

trzecią poradnika). Aby to zrobić, należy:

- otworzyć wizytówkę; została ona "zgrupowana" (wszystkie elementy na stronie tworzą jeden obiekt), a więc wystarczy ją zaznaczyć (kliknięciem), a następnie skopiować za pomocą skrótu klawiszowego: jednoczesnego naciśnięcia klawiszy **Ctrl** i **C** na klawiaturze,
- wkleić obiekt na pustej stronie nowo utworzonego kalendarza korzystając ze skrótu klawiszowego: jednoczesnego naciśnięcia klawiszy **Ctrl** i **V** na klawiaturze.

Na zakończenie pracy drukujemy utworzony kalendarz. Najwygodniejsze i najbardziej wydajne jest ustawienie, w efekcie którego na jednej stronie formatu A4 znajdzie się 10 kalendarzy. W tym celu:

ıblis

- wybieramy polecenie **Podgląd wydruku**,  $\bullet$
- klikamy przycisk **Zmieo liczbę kopii na arkusz**.  $\bullet$

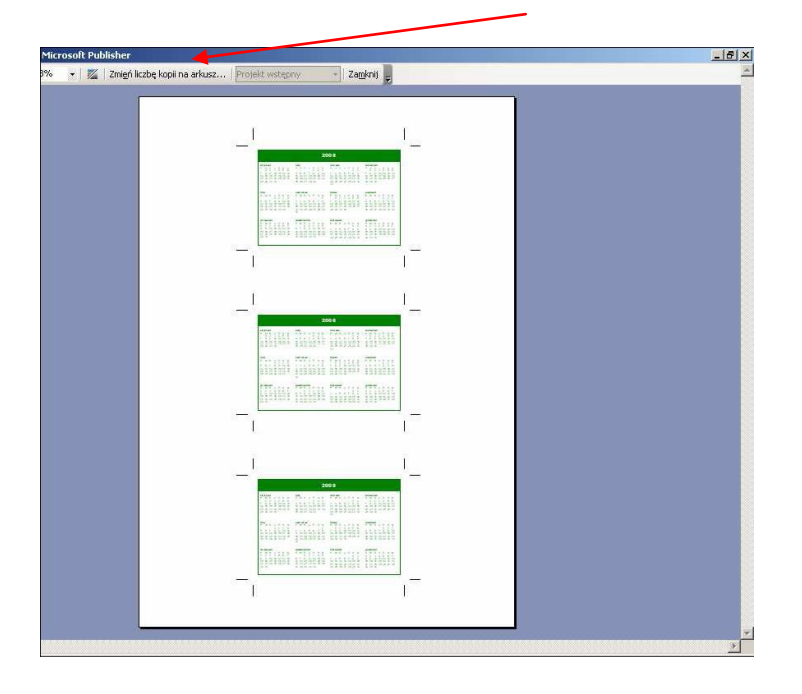

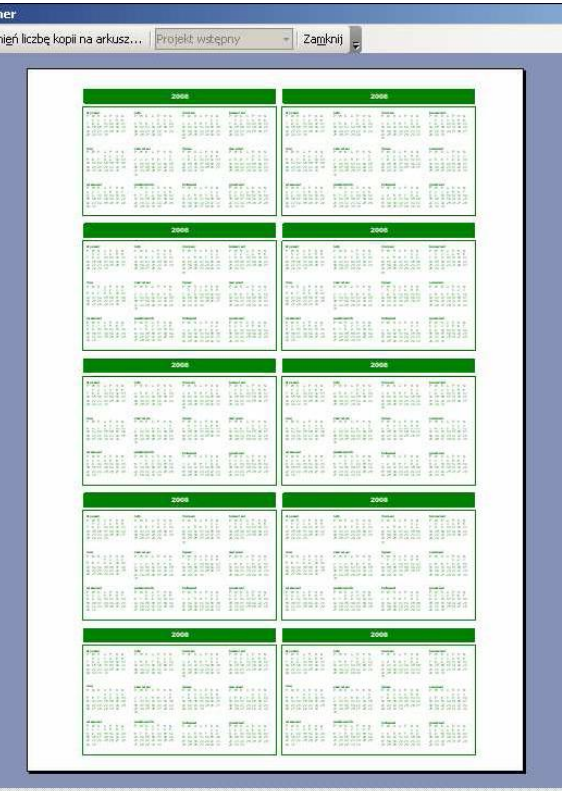

Program zaproponuje nam wydruk trzech egzemplarzy kalendarza kieszonkowego (tak, jak na rysunku po lewej stronie). Aby na stronie znalazło się 10 egzemplarzy (tak, jak na rysunku po prawej

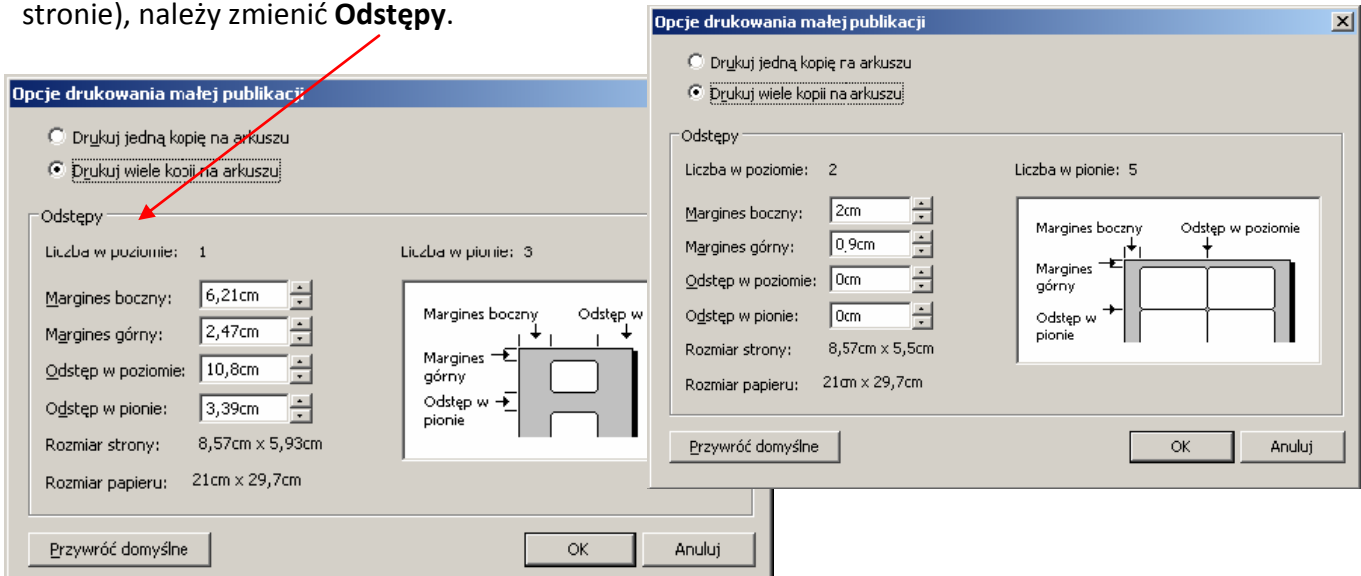

Zmieniamy ustawienia marginesów, tak jak zaproponowano na rysunku powyżej, i klikamy przycisk OK. Teraz drukujemy stronę i po jej rozcięciu otrzymujemy 10 sztuk kieszonkowych kalendarzy rocznych.